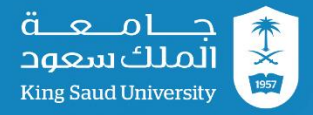

# **دليل تشغيل قاعات البث المرئي**

عمادة التعامالت اإللكترونية واالتصاالت

جامعة الملك سعود

## **نبذه عن عمل قاعات البث:**

- نقل المحاضرات مرئيا وصوتيا من الجهة الرجالية للجهة النسائية لتسهيل العملية التعليمية لقسم الطالبات.
	- تسهيل اجراء االجتماعات والمناقشات من خالل قاعات البث المرئي.
	- إمكانية اجراء اتصال مرئي عن طريق الـ )address IP )لجهتين أو اكثر من جهة.
- امكانية اجراء اتصال مرئي بين قاعات البث المرئي من خالل )Extension )والهاتف الشبكي ) IP .(phone
	- امكانية عرض المحتوى من الحاسب المحمول او األجهزة اللوحية للجهة المقابلة أو داخليا.
		- امكانية تسجيل المناقشات او االجتماعات بطلب مسبق.

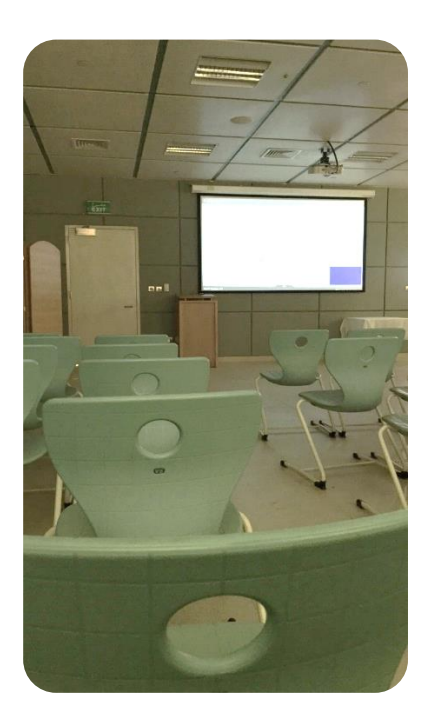

# **نبذة عن جهاز التحكم عن بعد:**

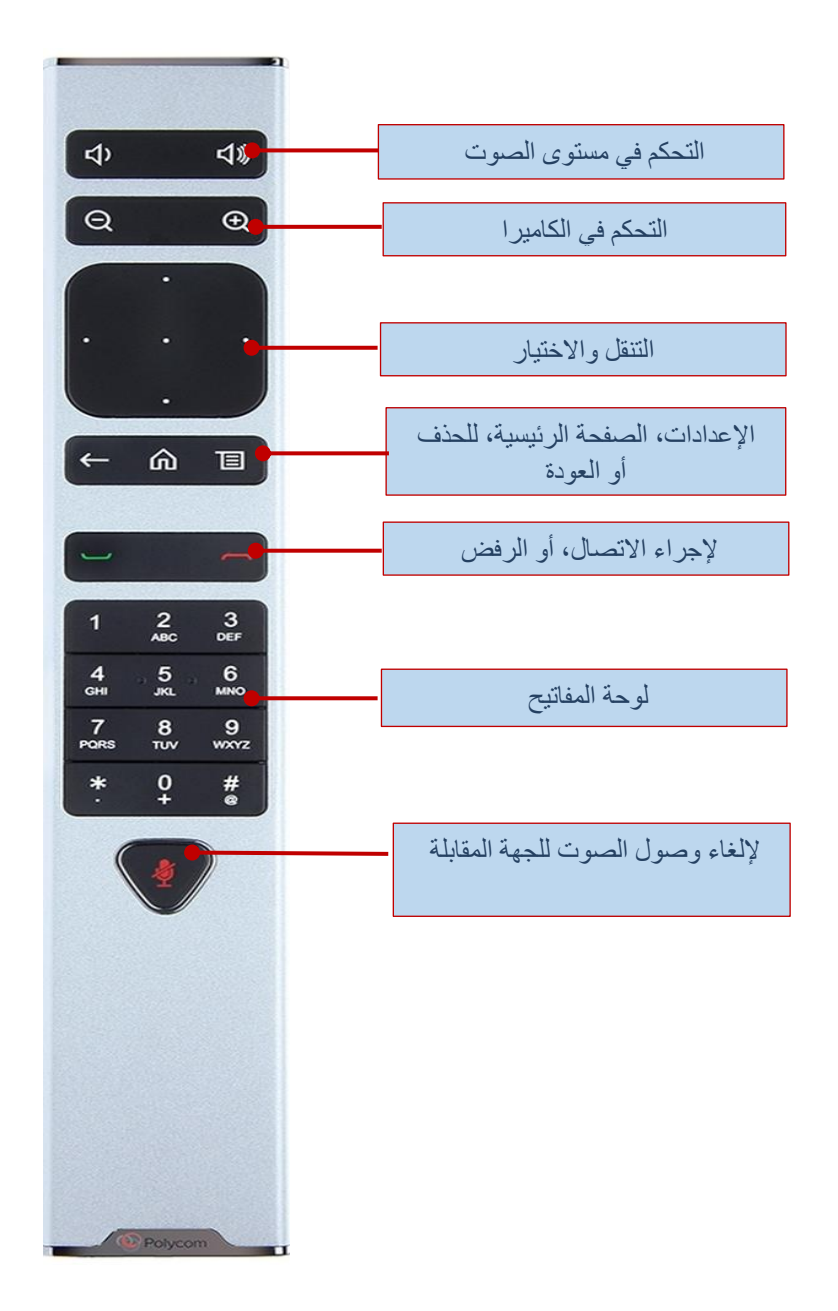

### **طريقة تشغيل القاعة:**

- يتم تشغيل النظام من خالل اختيار الزر الموجود على المنصة في لوحة التحكم )on sys)، بعد اختياره مباشرة تنزل الستارة ويتم تشغيل جهاز العرض.
	- يتم ضغط زر الصفحة الرئيسية )home )الستبعاد وضع السكون عن جهاز البث.
		- إلجراء اتصال مرئي يتم الضغط على زر المكالمة الموجود في الصورة السابقة.
- نقوم بإدخال الـ )address IP )مثال: 10.20.65.114 ثم يتم الضغط مره اخرى على زر المكالمة إلجراء االتصال.

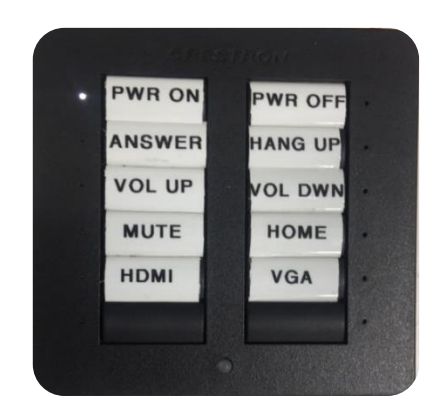

## **عرض المحتوى )Content Show):**

#### **لعرض المحتوى من جهاز الحاسب المحمول:**

• يتم توصيل السلك المتوافق مع المنفذ الموجود في جهاز الحاسب المحمول، ثم يتم اختيار نوع المنفذ من لوحة التحكم.

مثال:

- عند توصيل الجهاز في منفذ الـ )VGA )يتم اختيار منفذ )VGA )من لوحة التحكم.
- عند توصيل الجهاز في منفذ )HDMI )يتم اختيار منفذ )HDMI )من لوحة التحكم.

#### **لعرض المحتوى للجهة المقابلة بعد توصيل الجهاز**:

.)setting > content > send content( :التالي اتباع يتم

- اذا لم يظهر العرض يلزمنا التأكد من دقة الشاشة + عمل تكرار للشاشة من خالل ) + P ) .
- عند عدم توافق الجهاز الذي سيتم العرض منه او عدم توفر االسالك الخاصة بالعرض يتم العرض من خالل برنامج )IP content +People )عن طريق الشبكة.

## **برنامج عرض المحتوى )IP content +People):**

يتم تنزيل البرنامج من موقع الشركة [com.polycom.www](http://www.polycom.com/)

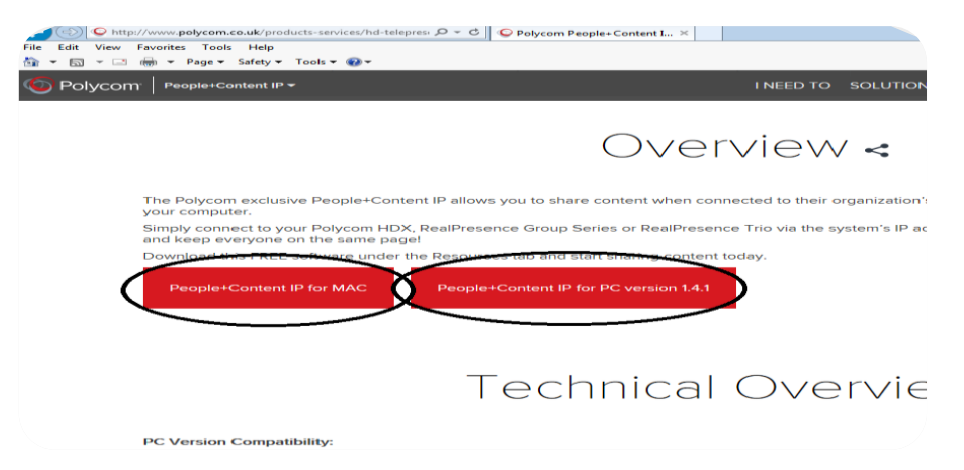

#### **خطوات عمل البرنامج:**

- نقوم بتثبيت البرنامج.
- بعد اجراء اتصال مرئي نتبع الخطوات التالية أدناه، مع ضرورة التأكد من االتصال بالشبكة الداخلية للجامعة.

#### **خطوات االتصال:**

- .1 كتابة رقم الـ ) IP ) . .2 نقوم بعمل اتصال للبرنامج.
- .3 نقوم بالتشغيل ليظهر العرض.

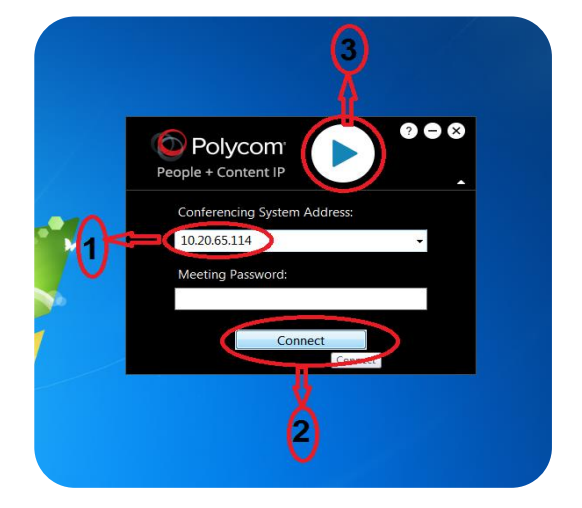